# **คู่มือการใช้งาน Thailand Corrosion Map**

## **การใช้งานสำหรับผู้ใช้ทั่วไป**

**Disclaimers**: ข้อมูลการกัดกร่อนที่ปรากฏบนเว็บไซต์นี้ได้มาจากการคำนวณจากผลงานวิจัย มีการยืนยันผลการ คำนวณเฉพาะชุดข้อมูลที่ผ่านมาแล้วเท่านั้น ความเสียหายใด ๆ จากการใช้ข้อมูลในเว็บไซต์นี้ไม่ถือเป็นความ รับผิดชอบของผู้จัดทำ

#### **Citations:**

1. W. Pongsaksawad, N. S. Palsson, P. Khamsuk, S. Sorachot, A. Chianpairot, E. Viyanit, T. Shinohara, Atmospheric Corrosion Monitoring Sensor in Corrosion Rate Prediction of Carbon and Weathering Steels in Thailand, Materials Transactions, 61 (12), (2020). [https://doi.org/10.2320/matertrans.MT-](https://doi.org/10.2320/matertrans.MT-M2020230)[M2020230](https://doi.org/10.2320/matertrans.MT-M2020230)

2. W. Pongsaksawad, P. Klomjit, P. Khamsuk, S. Sorachot, N. S. Pålsson, and E. Viyanit, Chloride distribution model and corrosion map of structural steels for tropical climate in Thailand, SCIENCE OF THE TOTAL ENVIRONMENT. 787, (2021). <https://doi.org/10.1016/j.scitotenv.2021.147465>

ผู้ใช้ทั่วไปสามารถเข้าถึงข้อมูลของระบบในส่วนของแผนที่ กราฟ และการคำนวณค่าการกัดกร่อนเท่านั้น ซึ่งมีรายละเอียดการใช้งานดังต่อไปนี้

เข้าสู่ระบบ Thailand Corrosion Map ได้โดยพิมพ์URL: [https://thaicorrosionmap.mtec.or.th](https://thaicorrosionmap.mtec.or.th/)

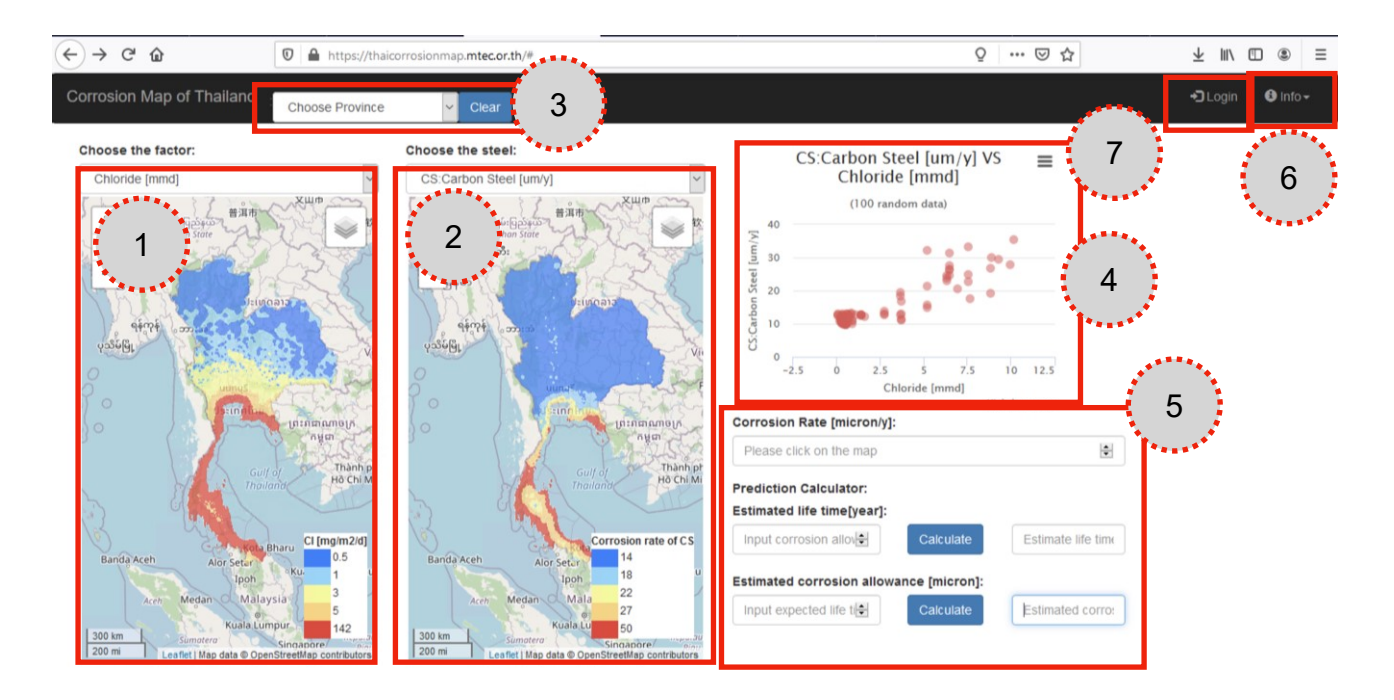

โดยบราวเซอร์ที่แนะนำ ได้แก่ Chrome Firefox และ Safari เมื่อเข้าสู่หน้าเว็บไซต์แล้วจะปรากฏหน้าเพจดังภาพ

องค์ประกอบของหน้าเว็บ มีดังนี้

- 1. แผนที่แบบ Interactive แสดงปัจจัยต่างๆ ที่มีผลต่อการกัดกร่อนของโลหะ ได้แก่อุณหภูมิ ความชื้นสัมพัทธ์ปริมาณน้ำฝน และคลอไรด์
- 2. แผนที่แบบ Interactive แสดงการประมาณการกัดกร่อนของโลหะ 2 ประเภท ได้แก่ Carbon Steel และ Weathering Steel
- 3. เครื่องมือที่ใช้เลือกจังหวัดเพื่อแสดงผลขอบเขตของจังหวัดต่างๆ บนแผนที่
- 4. ส่วนแสดงกราฟเปรียบเทียบค่าของปัจจัยที่เกี่ยวข้องกับการประมาณการกัดกร่อนของโลหะ
- 5. เครื่องมือคำนวณค่า Corrosion Allowance และ Estimated Life Time ของโลหะ
- 6. เมนูแสดงข้อมูลเพิ่มเติมเพื่อลิงค์ไปยังหน้า About ที่แสดงที่มาและการใช้งานเว็บไซต์เบื้องต้น ดาวน์โหลดคู่มือ และ Feedback
- 7. ลิงค์ไปยังหน้า Login เพื่อใช้งานในกลุ่มผู้บริหารระบบและข้อมูล
- 1. แผนที่ interactive แสดงชั้นข้อมูลแผนที่ปัจจัยต่างๆ มีรายละเอียดการใช้งานดังต่อไปนี้ เมื่อเปิดเว็บไซต์ในครั้งแรกจะแสดงข้อมูลแผนที่ Chloride map ที่แสดงเป็นชั้นสีจำนวน 5 ชั้น ดังภาพ

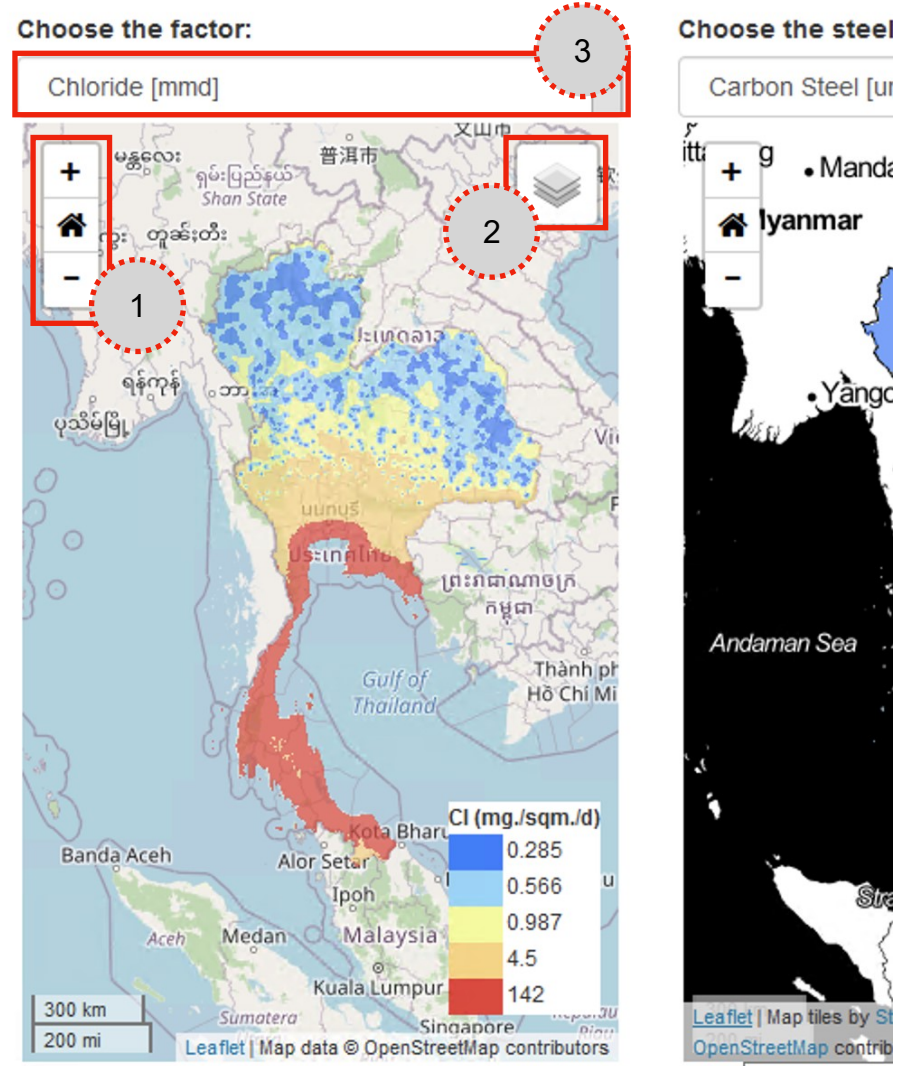

A JS library for

1.1 ผู้ใช้สามารถใช้เครื่องมือด้านซ้ายบนของแผนที่ในการควบคุมมาตราส่วนของแผนที่ โดยสามารถ Zoom

各

 $\begin{array}{ccc} \mathfrak{h} & \mathfrak{p} & \mathfrak{p} \end{array}$   $\begin{array}{ccc} \mathfrak{p} & \mathfrak{p} & \mathfrak{p} \end{array}$  และ Zoom กลับมายังมาตราส่วนเริ่มต้น

1.2 ส่วนควบคุมชั้นข้อมูล ผู้ใช้คลิกเลือกที่ปุ่มชั้นข้อมูล จะปรากฏชั้นข้อมูลที่กำหนดไว้ในระบบ ซึ่งผู้ใช้สามารถปรับเปลี่ยน Basemap และสามารถเพิ่มชั้นข้อมูลขอบเขตจังหวัด

และขอบเขตอำเภอเพื่อแสดงบนแผนที่ได้ภาพด้านล่างแสดงตัวอย่างในการเปลี่ยนแผนที่ฐานจาก Open Street Map ไปเป็น Base map และการเลือกชั้นข้อมูล Province เพื่อแสดงขอบเขตจังหวัด

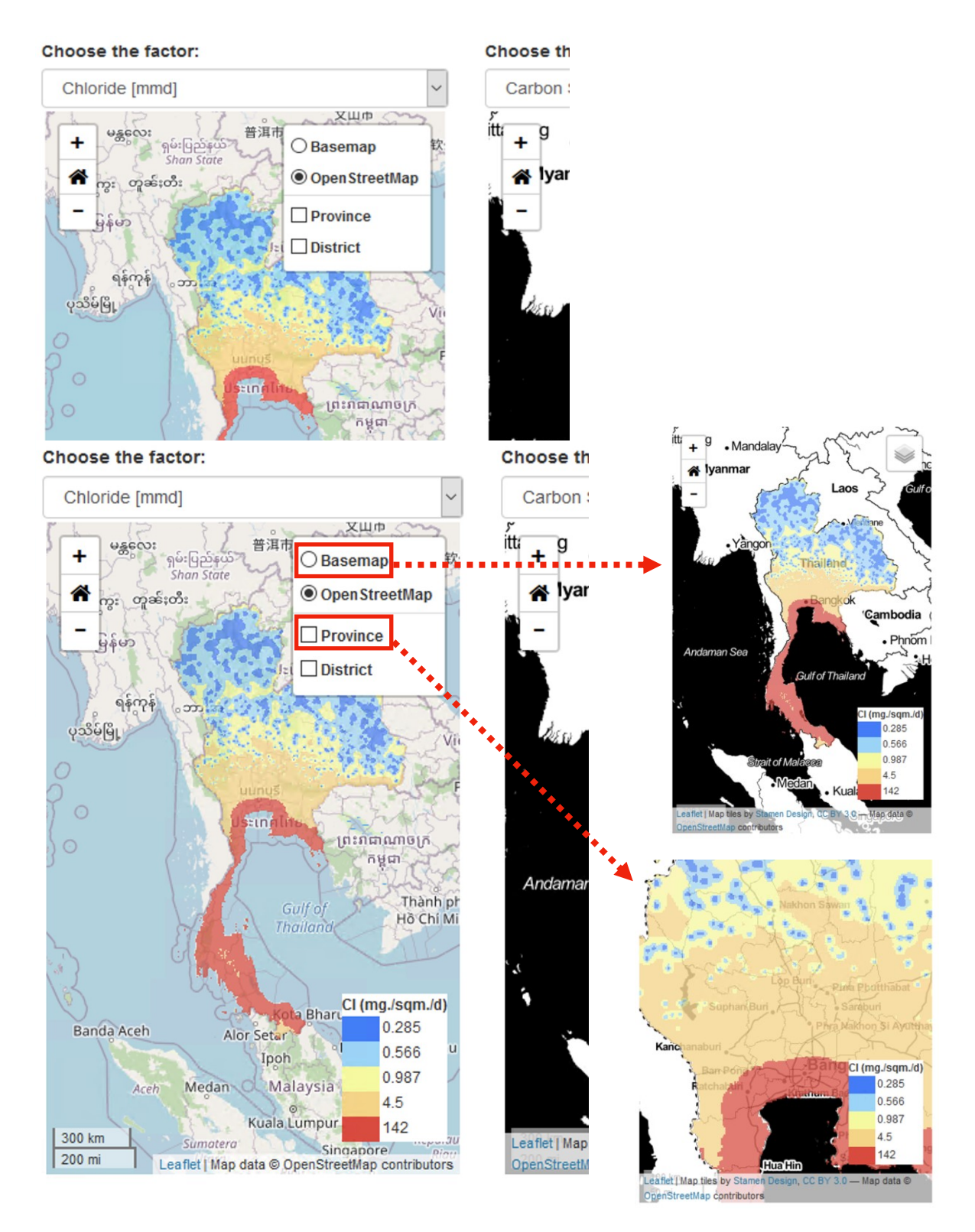

1.3 เครื่องมือที่ใช้ในการเลือกชั้นข้อมูลปัจจัยที่เกี่ยวข้องกับการกัดกร่อนโลหะ ผู้ใช้สามารถเลือกชั้นข้อมูลโดยคลิกที่เครื่องมือมี ซึ่งในระบบนี้มีให้เลือก 4 ชั้นข้อมูล ได้แก่ อุณหภูมิ ความชื้นสัมพัทธ์ ปริมาณน้ำฝน และคลอไรด์เมื่อเลือกแล้ว แผนที่จะเปลี่ยนไปแสดงชั้นข้อมูลตามที่ผู้ใช้ต้องการ ตัวอย่างดังภาพ เป็นการเลือกชั้นข้อมูลปริมาณน้ำฝน ซึ่งระบบจะทำการวาดแผนที่ในหน้าจอขึ้นใหม่ เป็นข้อมูลปริมาณน้ำฝน พร้อมทั้งแสดงคำอธิบายสัญลักษณ์ด้านล่าง

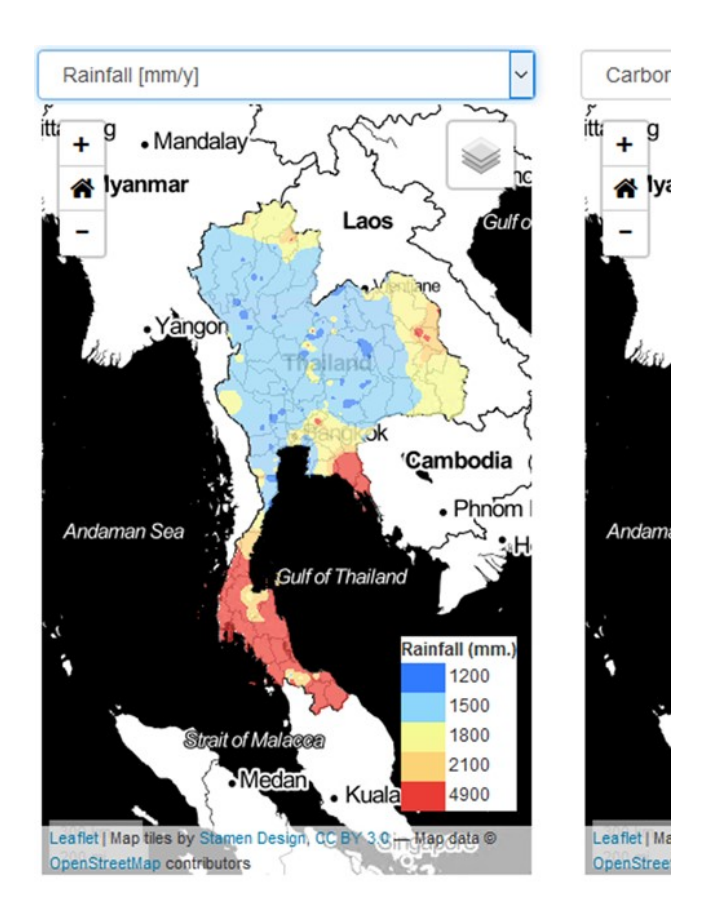

2. แผนที่ interactive แสดงชั้นข้อมูลแผนที่การกัดกร่อนของโลหะตัวอย่าง มีรายละเอียดการใช้งานดังต่อไปนี้ เมื่อเปิดเว็บไซต์ในครั้งแรกจะแสดงข้อมูลแผนที่การกัดกร่อนของ Carbon Steel ที่แสดงเป็นชั้นสีจำนวน 5 ชั้น ดังภาพ

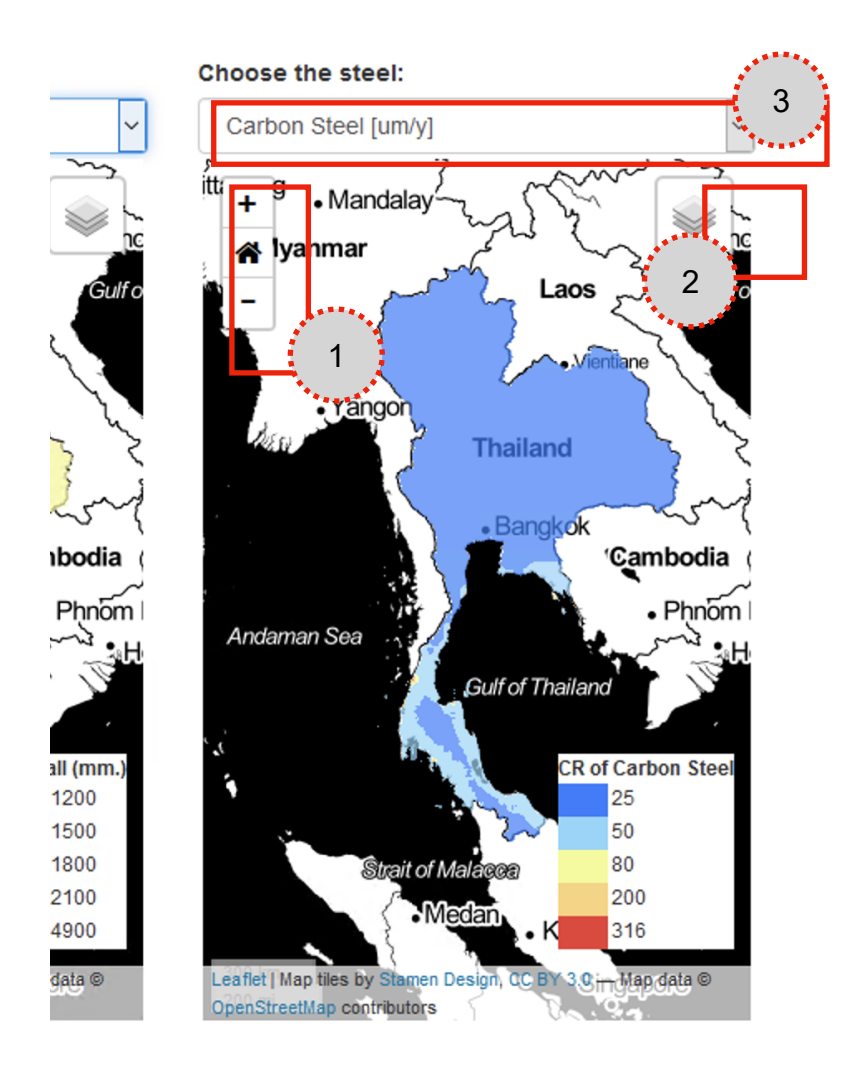

2.1 ผู้ใช้สามารถใช้เครื่องมือด้านซ้ายบนของแผนที่ในการควบคุมมาตราส่วนของแผนที่ โดยสามารถ Zoom  $\left[ \begin{smallmatrix} 0 & 1 \ 0 & 1 \end{smallmatrix} \right]$   $\left[ \begin{smallmatrix} 1 & 1 \ 0 & 1 \end{smallmatrix} \right]$  และ Zoom กลับมายังมาตราส่วนเริ่มต้น

2.2 ส่วนควบคุมชั้นข้อมูล ผู้ใช้คลิกเลือกที่ปุ่มชั้นข้อมูล จะปรากฏชั้นข้อมูลที่กำหนดไว้ในระบบ ซึ่งผู้ใช้สามารถปรับเปลี่ยน Basemap และสามารถเพิ่มชั้นข้อมูลขอบเขตจังหวัด และขอบเขตอำเภอเพื่อแสดงบนแผนที่ได้ภาพด้านล่างแสดงตัวอย่างในการเปลี่ยนแผนที่ฐานจาก ฺBase map ไปเป็น Open Street Map และการเลือกชั้นข้อมูล Province เพื่อแสดงขอบเขตจังหวัด

2.3 เครื่องมือที่ใช้ในการเลือกชั้นข้อมูลการกัดกร่อนของโลหะ ผู้ใช้สามารถเลือกชั้นข้อมูลโดยคลิกที่เครื่องมือมีซึ่งในระบบนี้มีให้เลือก 2 ชั้นข้อมูล ได้แก่ Carbon Steel และ Weathering Steel เมื่อเลือกแล้ว แผนที่จะเปลี่ยนไปแสดงชั้นข้อมูลตามที่ผู้ใช้ต้องการ ตัวอย่างดังภาพ เป็นการเลือกชั้นข้อมูล Weathering Steel ซึ่งระบบจะทำการวาดแผนที่ในหน้าจอขึ้นใหม่

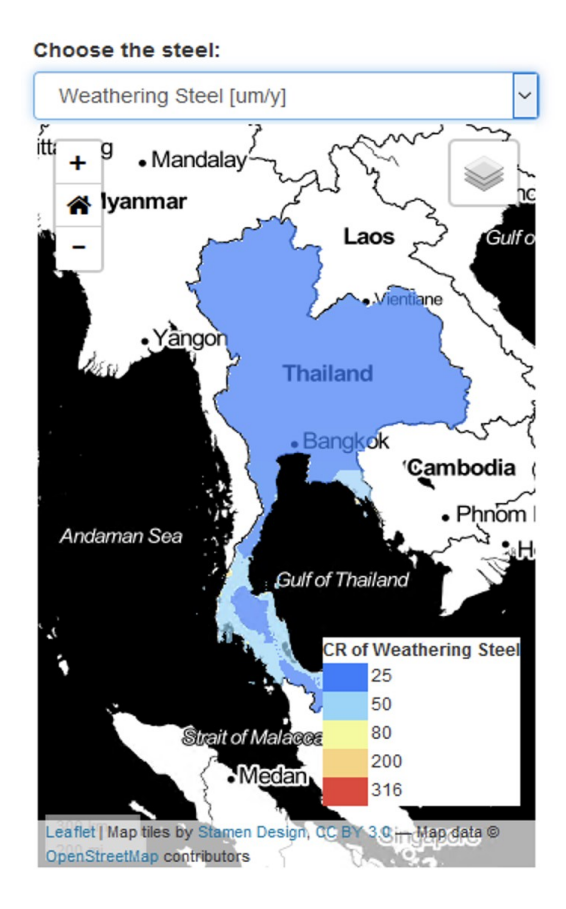

3. เครื่องมือที่ใช้เลือกจังหวัดเพื่อแสดงผลขอบเขตของจังหวัดต่างๆ บนแผนที่ เครื่องมือนี้ใช้ในการเลือกจังหวัด เพื่อแสดงขอบเขตจังหวัดในแผนที่ทั้งสอง โดยผู้ใช้คลิกเลือกจังหวัดที่ต้องการแล้ว ในแผนที่จะปรากฏขอบเขตจังหวัด และ Zoom ไปยังพื้นที่โดยอัตโนมัติ

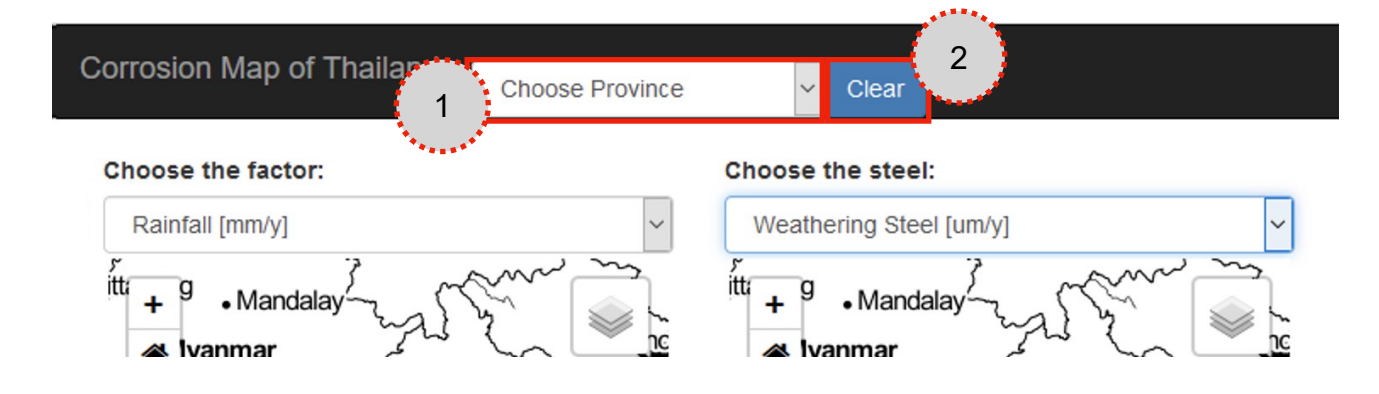

3.1 คลิกเลือกจังหวัดที่ต้องการ ต้วอย่างด้านล่างนี้ ผู้ใช้คลิกเลือกจังหวัดจันทบุรี ซึ่งเมื่อเลือกแล้วจะเห็นได้ว่าแผนที่จะแสดงขอบเขตจังหวัดและ Zoom ไปยังจังหวัดนั้นโดยอัตโนมัติ

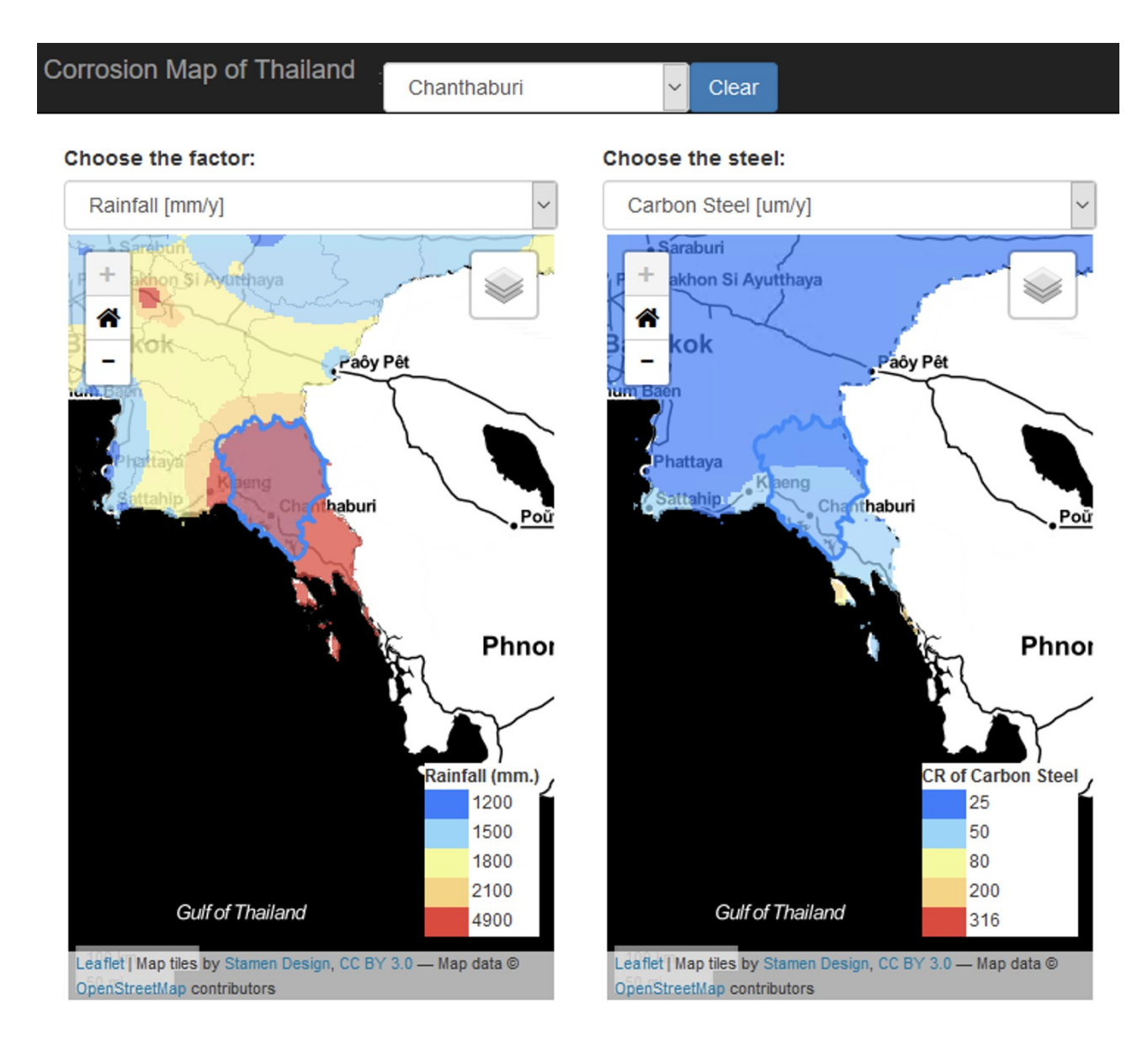

3.2 เมื่อต้องการยกเลิกการค้นหาจังหวัด ผู้ใช้สามารถคลิกที่ปุ่ม Clear ระบบจะทำการลบขอบเขตจังหวัดออกและทำการปรับแผนที่ให้อยู่ในหน้าเริ่มต้นอีกครั้งดังภาพ

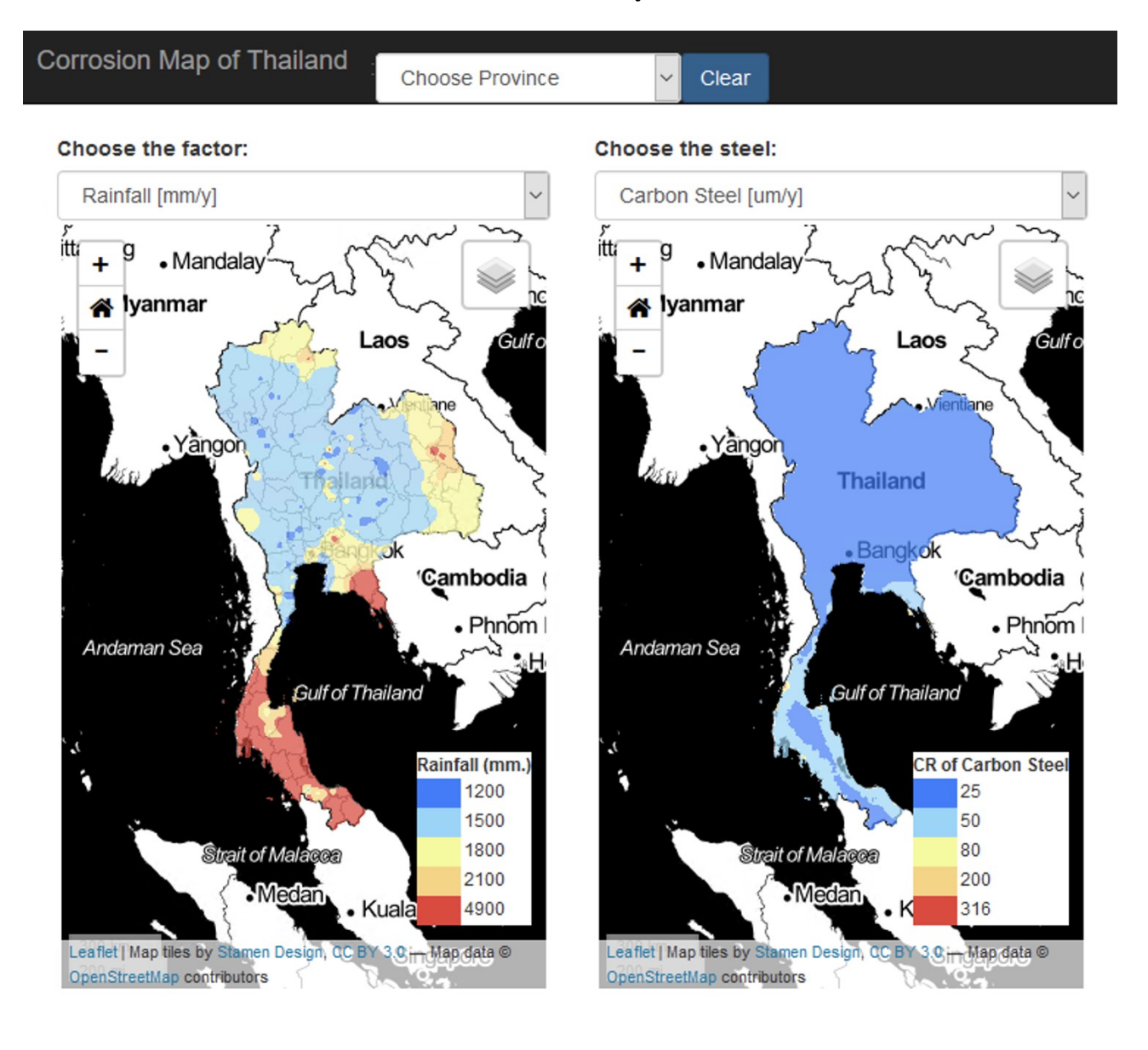

4. ส่วนแสดงกราฟเปรียบเทียบค่าของปัจจัยที่เกี่ยวข้องกับการประมาณการกัดกร่อนของโลหะ กราฟในส่วนนี้จะ Interactive กับแผนที่ที่ผู้ใช้เลือกเพื่อแสดงผลบนหน้าจอ

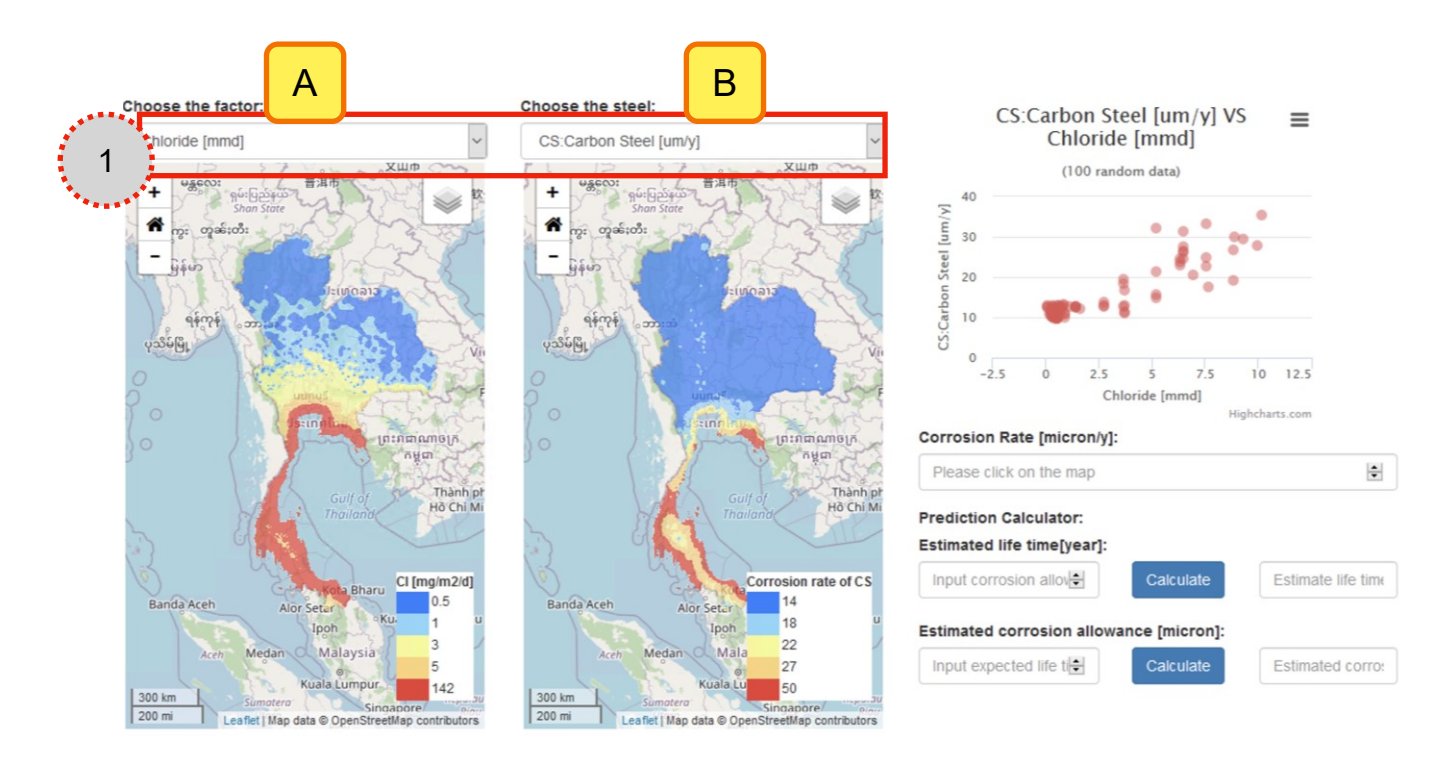

4.1 เมื่อผู้ใช้คลิกเลือกชั้นข้อมูลแผนที่ส่วนปัจจัยที่มีผลต่อการกัดกร่อน (A) แล้วเลือกชั้นข้อมูลแสดงอัตราการกัดกร่อน (B) ระบบจะดำเนินการเรียกข้อมูลที่เกี่ยวข้องทั้งสองส่วนมาแสดงบนกราฟ ตัวอย่างด้านล่างเป็นการเลือกชั้นข้อมูลอุณหภูมิเพื่อเปรียบเทียบกับ Weathering Steel

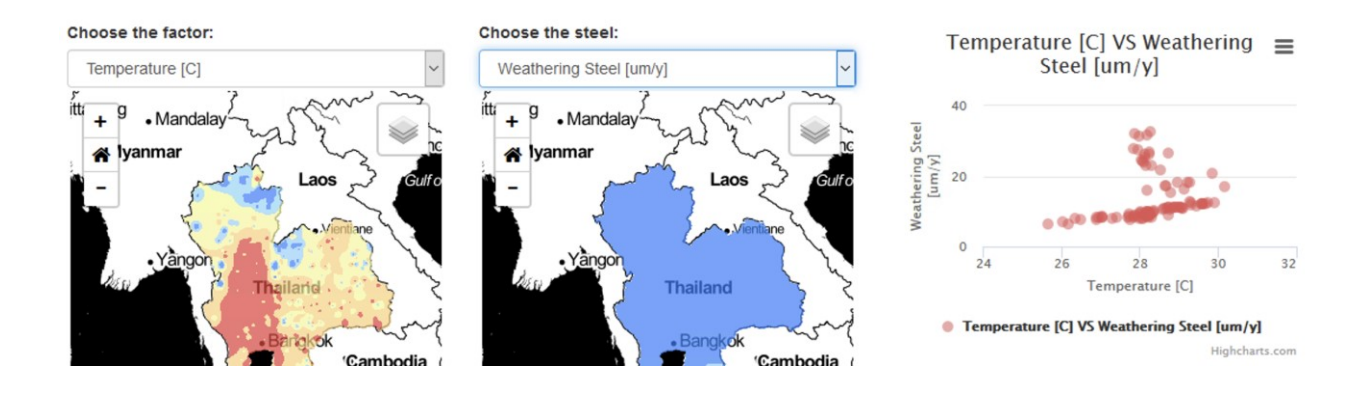

5. เครื่องมือคำนวณค่า Corrosion Allowance และ Estimated Life time ของโลหะ เครื่องมือนี้ใช้ในการคำนวณค่า ซึ่งถูกออกแบบให้สามารถคำนวณค่าได้2 ค่า ได้แก่ค่า Corrosion Allowance และ Estimated life time

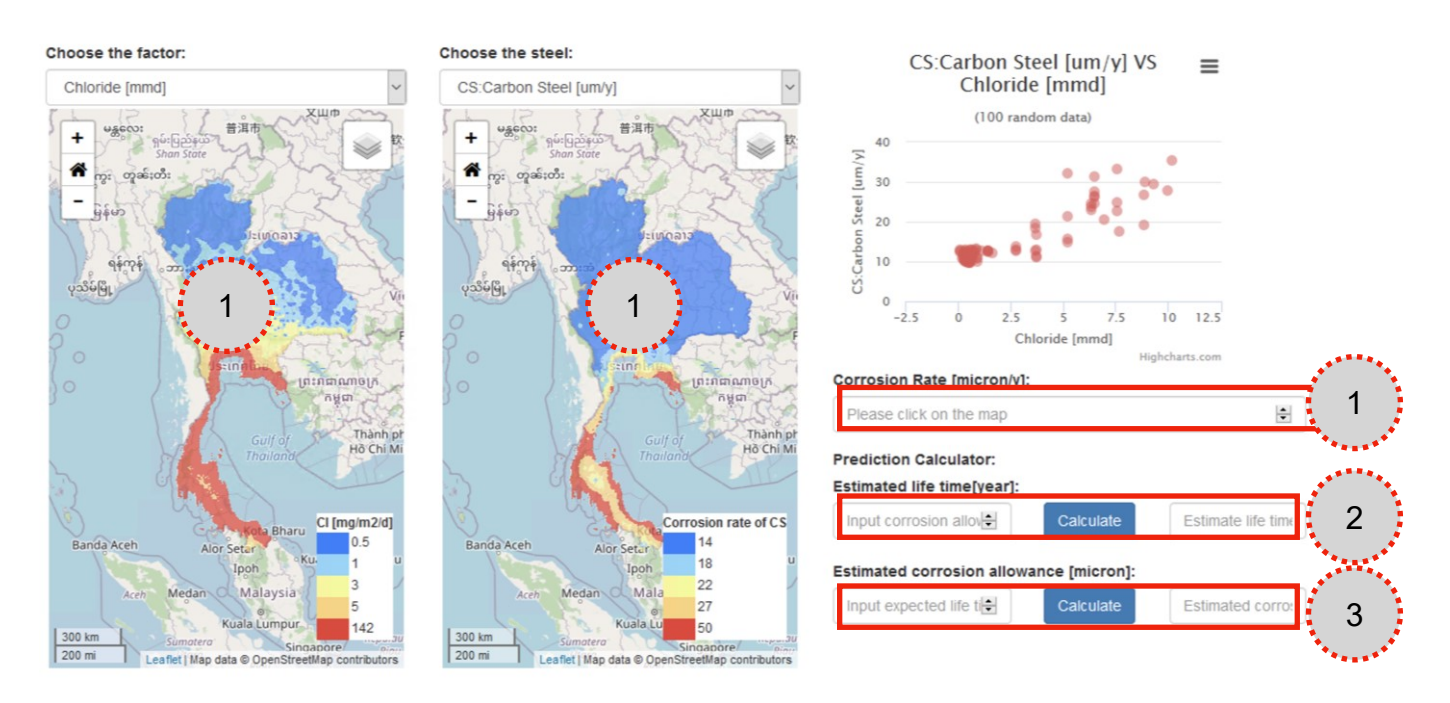

### 5.1 การกำหนดค่าอัตราการกัดกร่อน (Corrosion Rate) สามารถดำเนินการได้3 วิธีได้แก่

- คลิกเลือกในแผนที่แสดงปัจจัย
- คลิกเลือกในแผนที่แสดงอัตราการกัดกร่อน
- กรอกค่าลงในช่อง Corrosion Rate โดยตรง
- จากตัวอย่างด้างล่าง เป็นการคลิกเลือกตำแหน่งในแผนที่ปัจจัยฯ ซึ่งเมื่อคลิกตำแหน่งแล้ว

ในแผนที่จะปรากฏค่าของปัจจัยในแผนที่ และแสดงค่าของอัตราการกัดกร่อนในตำแหน่งเดียวกัน ในขณะที่ค่าอัตราการกัดกร่อนดังกล่าวจะปรากฏในช่อง Corrosion Rate เพื่อรอการคำนวณในลำดับต่อไป

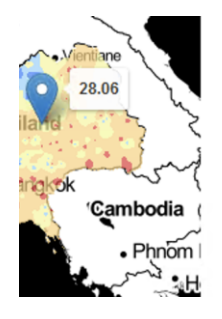

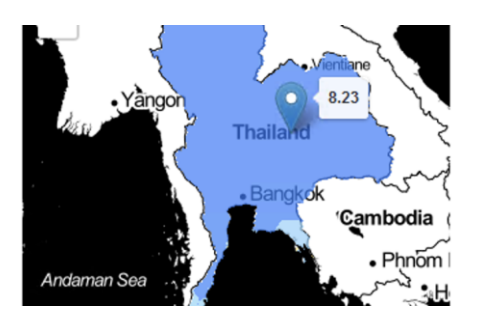

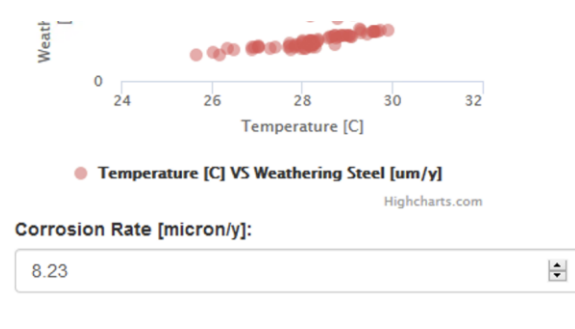

5.2 ส่วนการคำนวณ Estmated life time มีหน่วยเป็น ปีโดยผู้ใช้กำหนดค่า Corrosion Allowance ในการคำนวณ โดยเมื่อคลิกและกรอกค่า Corrosion Allowance ในช่อง Input corrosion allowance (1) จากนั้นคลิก Calculate (2) ระบบจะทำการคำนวณค่า Estmated life time ให้แล้วแสดงในช่อง (3) ดังตัวอย่างใน ภาพ

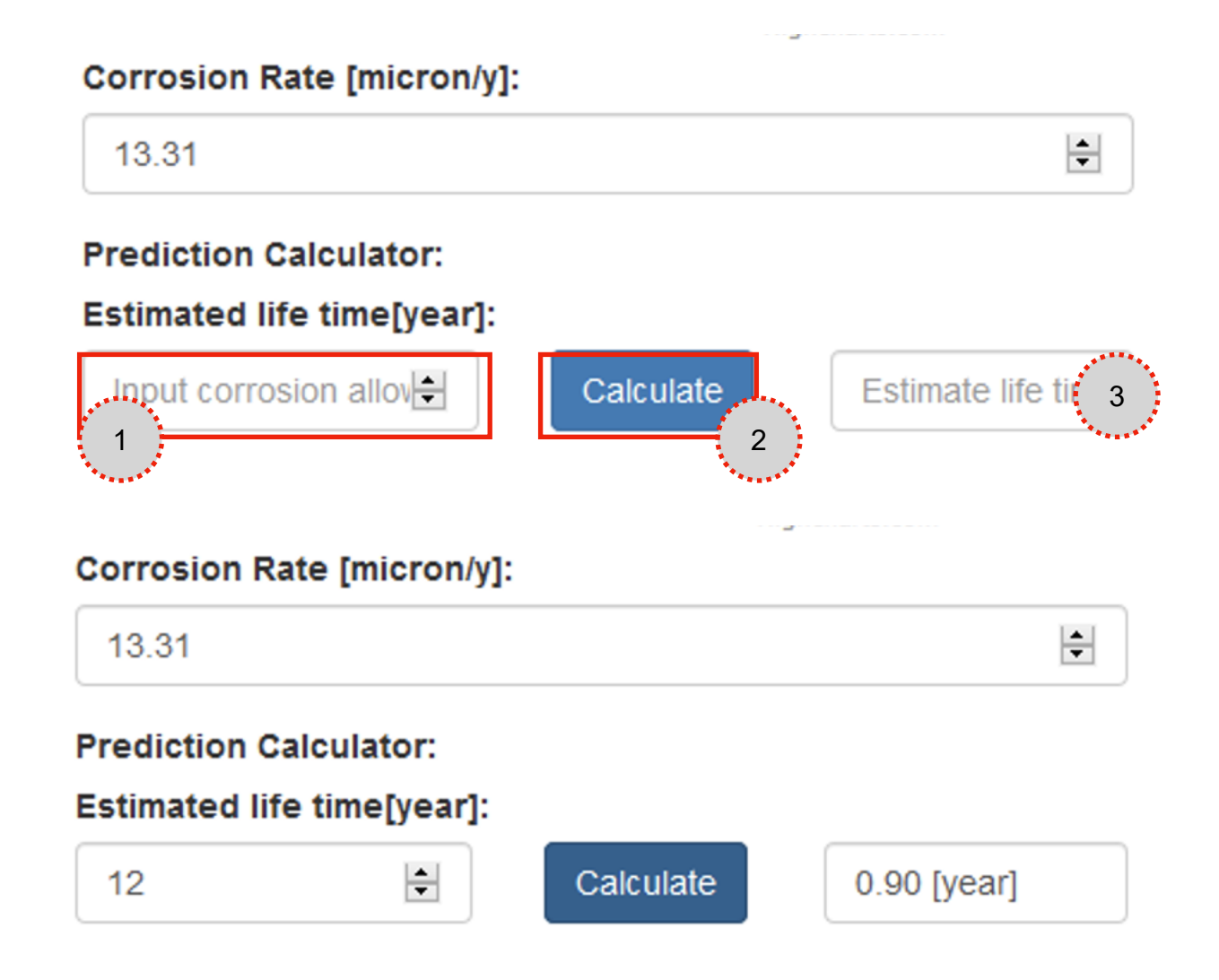

3) ส่วนการคำนวณ Estimated corrosion allowance มีหน่วยเป็น micron โดยผู้ใช้กำหนดค่า Expected life time ในการคำนวณ โดยเมื่อคลิกและกรอกค่า Expected life time ในช่อง Input expected life time (1) จากนั้นคลิก Calculate (2) ระบบจะทำการคำนวณค่า Estimated corrosion allowance ให้แล้วแสดงในช่อง (3) ดังตัวอย่างในภาพ

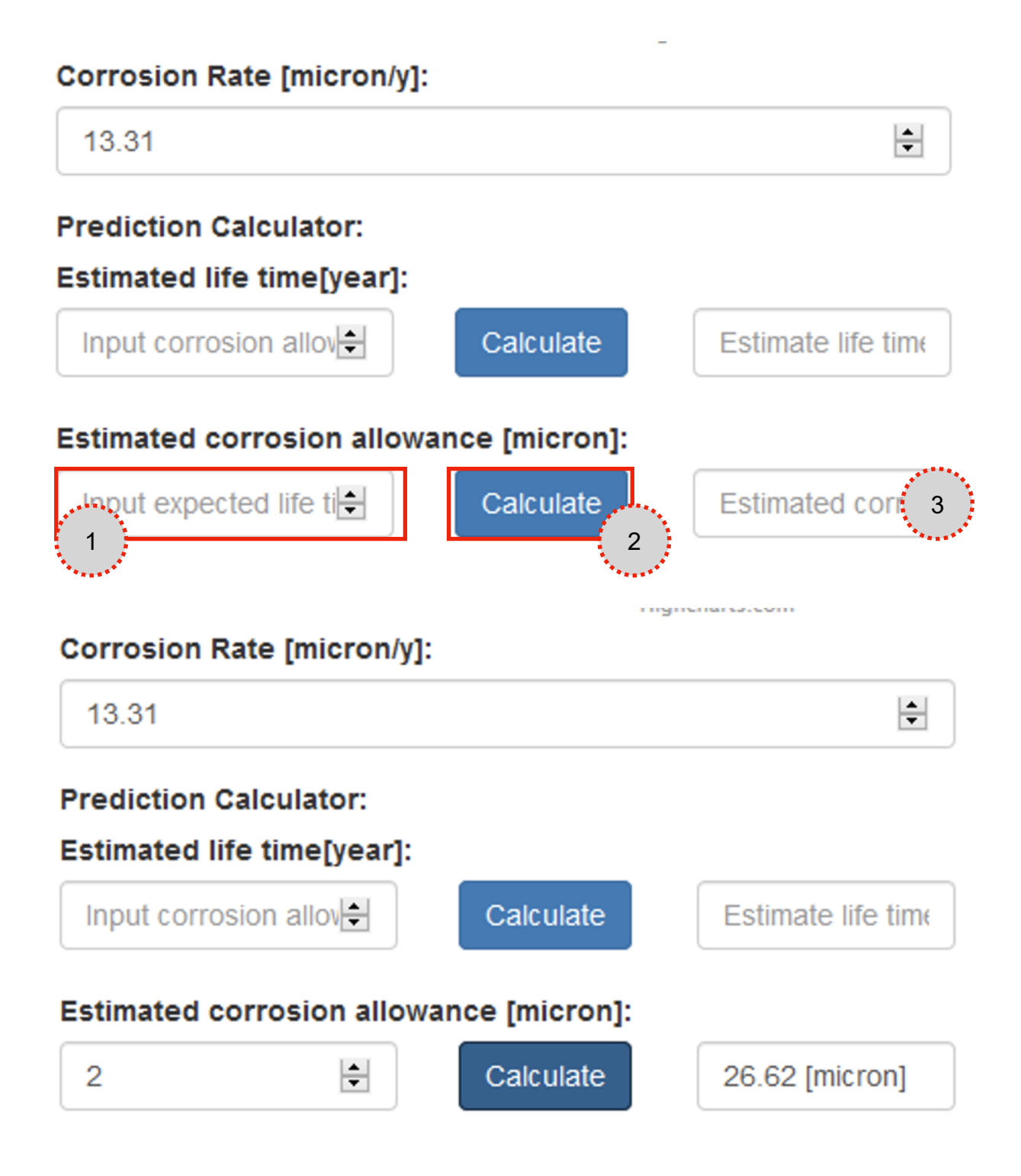

6. เมนูเข้าถึงหน้าเว็บที่แสดงข้อมูล และวิธีใช้งานของระบบ

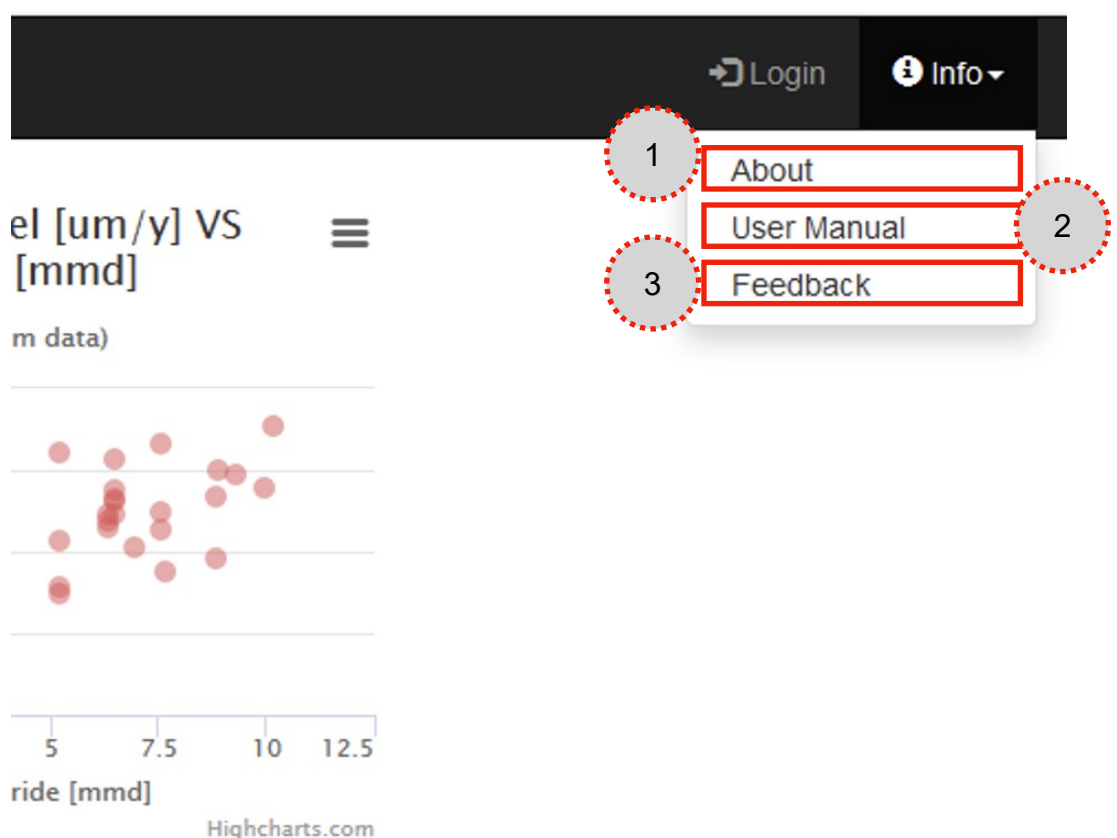

6.1 ลิงค์ไปยังหน้า About ที่แสดงที่มาและการใช้งานเว็บไซต์เบื้องต้น เมื่อผู้ใช้คลิกเลือก About หน้าเว็บจะเปลี่ยนไปหน้าที่แสดงข้อมูลโครงการในรูปแบบ Poster แสดง Infographic ของโครงการ ดังภาพ

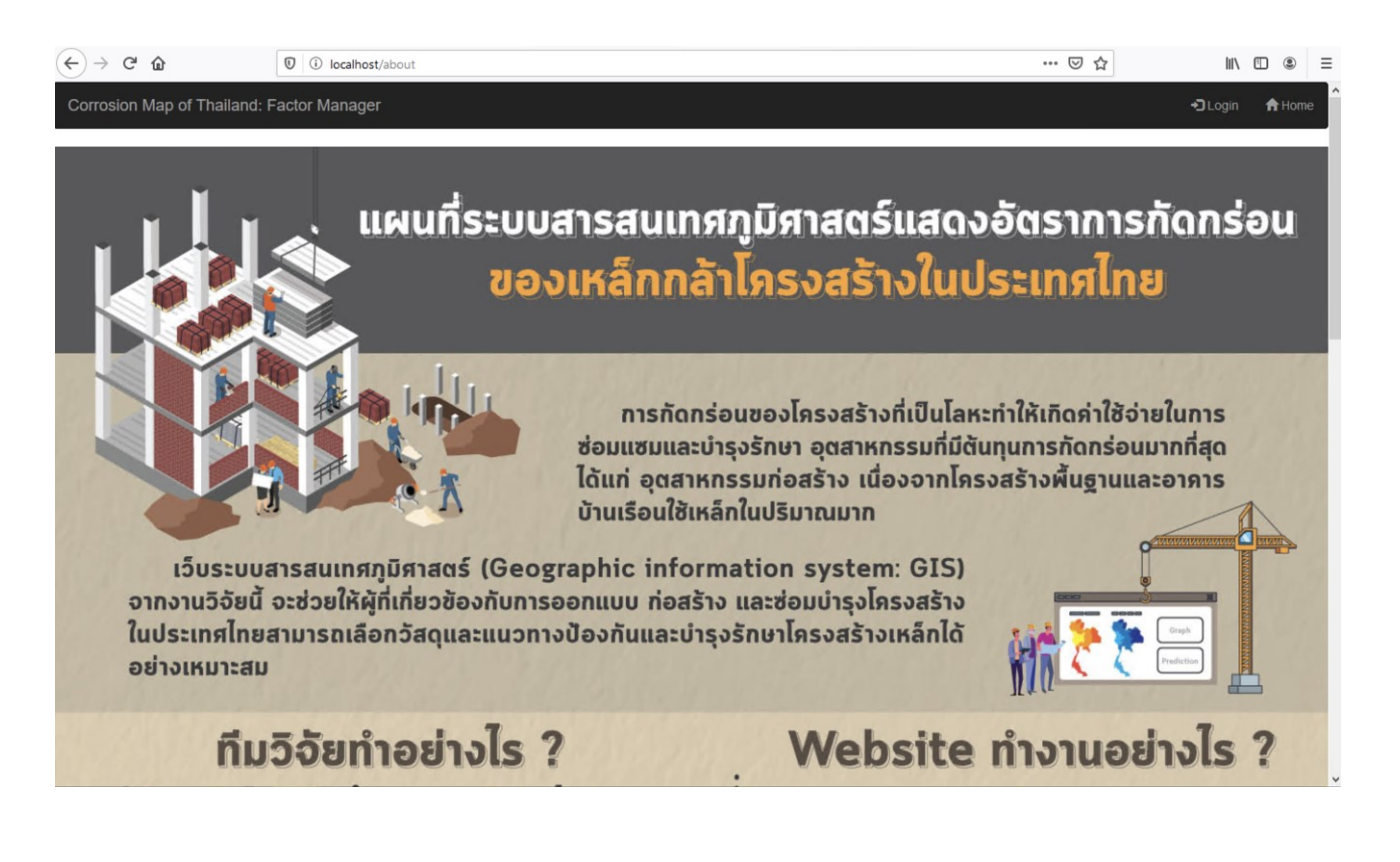

6.2 ลิงค์ไปยังหน้า User Manual เมื่อผู้ใช้คลิกเลือกเมนูนี้ หน้าเว็บจะแสดงคู่มือการใช้งานระบบเป็นไฟล์ PDF ดังภาพ

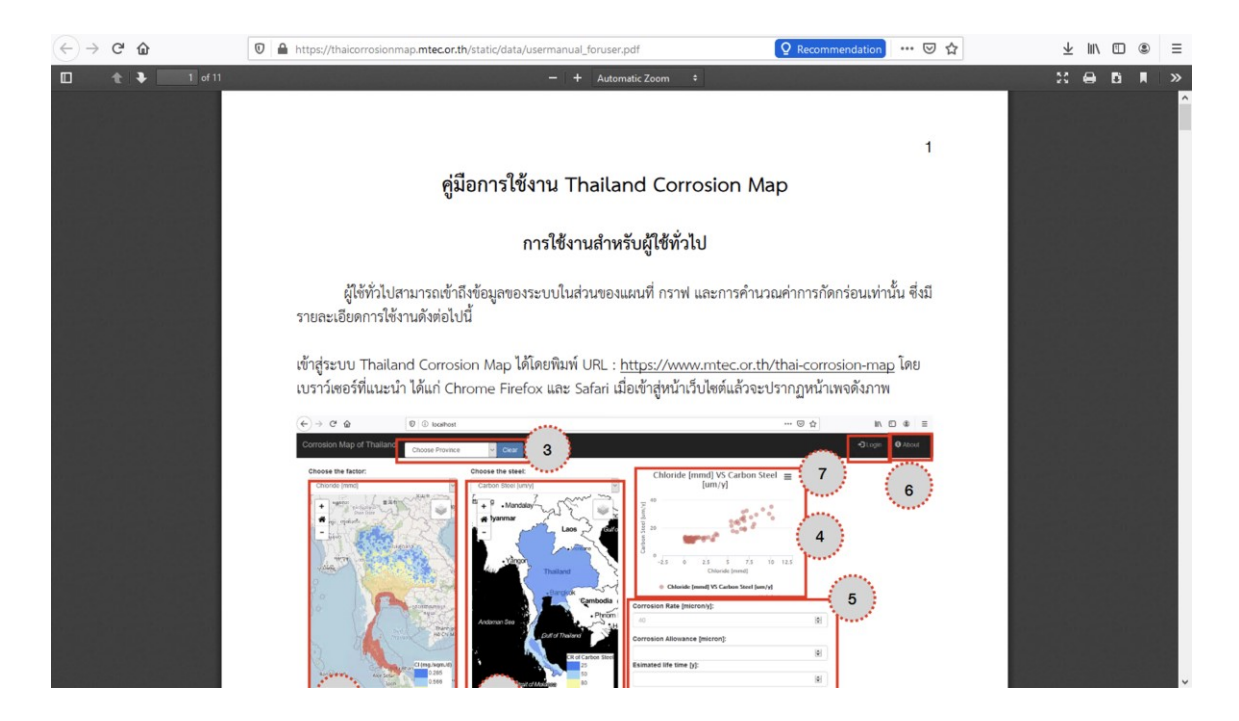

6.3 ลิงค์ไปยังหน้า Feedback โดยเมื่อผู้ใช้คลิกเลือกเมนูนี้จะปรากฏหน้าเว็บ Google Form ที่ผู้ใช้สามารถตอบแบบสอบถามเพื่อเป็นข้อมูลความคิดเห็นและประโยชน์ของหน้าเว็บ เพื่อเป็นแนวทางในการปรับปรุงดังภาพ

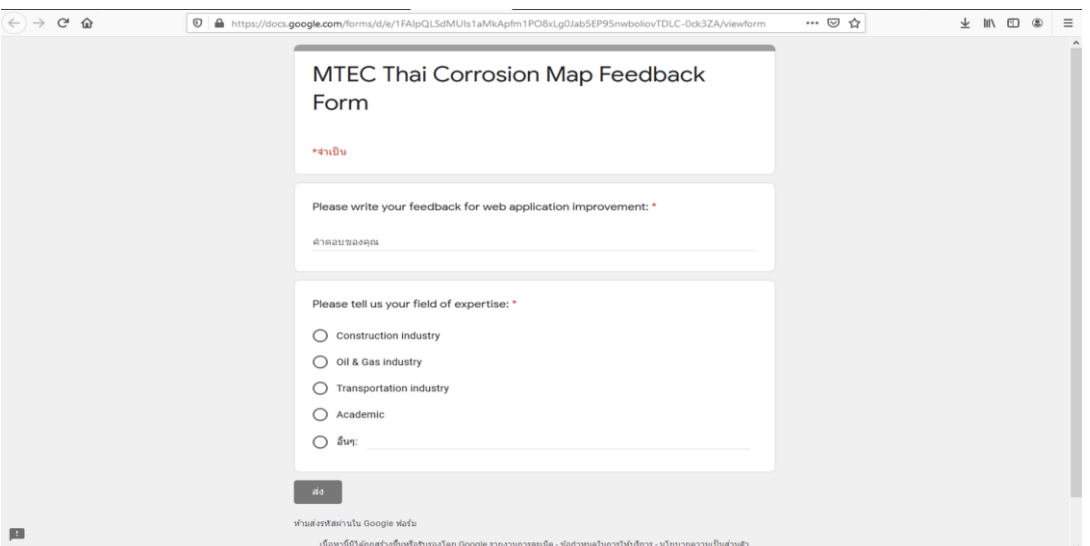

7. ลิงค์ไปยังหน้า Login เพื่อใช้งานในกลุ่มผู้บริหารระบบและข้อมูล เป็นเครื่องมือที่ใช้เฉพาะผู้ดูแลระบบ ผู้ใช้ทั่วไปไม่สามารถเข้าถึงได้

#### **ขอขอบคุณ**

ทีมที่ปรึกษามหาวิทยาลัยนเรศวร ผศ.ดร. สิทธิชัย ชูสำโรง ผศ.ดร. กัมปนาท ปิยะธำรงชัย ผศ.ดร. จันทร์จิรา พยัคฆ์เพศ

หน่วยงานที่ให้ความอนุเคราะห์ข้อมูลสภาพอากาศย้อนหลัง กรมอุตุนิยมวิทยา สถาบันสารสนเทศทรัพยากรน้ำและการเกษตร (องค์การมหาชน) Agritronics NECTEC

ข้อมูลอัตราการกัดกร่อนและสภาพอากาศ ปี2556 - 2558 โครงการ Corrosion Mapping of Structural Steels (P1201530) eAsia project ศูนย์เทคโนโลยีโลหะและวัสดุแห่งชาติ

### **ทีมวิจัยโครงการการจัดทำเว็บแผนที่ระบบสารสนเทศภูมิศาสตร์แสดงอัตราการกัดกร่อนของเหล็กกล้าโครงสร้าง ในประเทศไทย (**P1850634**)**

ดร.วนิดา พงศ์ศักดิ์สวัสดิ์(หัวหน้าโครงการ) ดร.เอกรัตน์ไวยนิตย์ ดร.ณมุรธา พอลสัน ดร.ปิติชน กล่อมจิต ศิขริน ศรโชติ ปิยะ คำสุข ศูนย์เทคโนโลยีโลหะและวัสดุแห่งชาติ

สนับสนุนทุนวิจัย โดย ศูนย์เทคโนโลยีโลหะและวัสดุแห่งชาติสำนักงานพัฒนาวิทยาศาสตร์และเทคโนโลยีแห่งชาติ